## Millionaire PowerPoint

You will create a 22 slide PowerPoint presentation similar to the "Who Wants to be a Millionaire" game show with the following:

- A Title Slide with your name on it
- 10 Multiple Choice questions with 4 options, one question per slide
- 10 Congratulation slides, each with a different amount of money won
- 1 Wrong Answer slide with a "Try Again" button
- Action Buttons / Hyperlinks on each slide
- Animation and Transition
- Creative backgrounds and layouts
- 1. SLIDE #1 Title Slide Come up with a name for your game show. Make sure your name is on the title slide.
- 2. SLIDES #2 through #11 Question Slides You will choose 10 questions from the <u>SOL</u> Practice Quizzes website.
  - a. Go to http://marg.mhost.com/mugifs/FunQuizes.html
  - b. There are 9 Computer quizzes listed in the **Technology** column.
  - c. You will select 1 to 2 questions from each of the quizzes to be used in your game show. Make sure to get a variety of questions and difficulty levels.
  - d. Be sure to indicate on each question slide how much that question is worth.
  - e. Each slide must have 4 Action Buttons. See directions below.
- 3. Create a Congratulation slide for correct responses. You will need 10 them. To save time, create one slide and copy it 9 times. Drag the copied slides in between the Question slides and edit it for the dollar amount won.
- 4. Create a "Wrong Answer" slide. Insert an Action Button that allows contestants to try answering a question again.
- 5. You will design your own slides, the layout and format is up to you. Make sure each slide is legible and school appropriate.
- 6. Print your PowerPoint using the **Handout** format with 6 slides per page.

**HINT**: Create the Question slides first. Then the Congratulation slides. Next do the Wrong Answer slide. Once these slides are created, you can insert the Action Buttons.

## **Action Buttons:**

Each Question Slide must have 4 Action Buttons. One button will be next to the correct answer. When clicked the contestant will be forwarded to the Congratulation slide, which should be the next slide. The other three buttons are next to the wrong answer and will take the contestant to the Wrong Answer slide at the end of the presentation. The Wrong Answer slide will have a button that allows the player to try the question again.

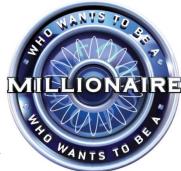

## **Inserting Action Buttons:**

Go to the **Insert** tab, then **Shapes**. Select a button from the Action Button section at the bottom. Your mouse will turn into a plus sign. Click and drag your mouse to draw out a button. When you release your mouse the **Action Settings** dialogue box will pop up. Click the drop down arrow below **Hyperlink to**. Select where you want to direct your button to. For example, if the button is next to the correct answer, then click on **Next Slide**. If the button is next to the wrong answer, then click on **Last Slide**. You can also direct the button to a particular slide by clicking on "Slide…" and then choosing which slide to go to. To save time you can create a button, copy it and then edit the hyperlink, see below.

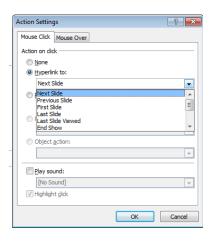

Correct Answer – Next Slide

Wrong Answer – Last Slide

Try Again – Last Slide Viewed

## **Editing Action Buttons:**

You can change its color by **right clicking** on the button and going to **Format Shape.** You can also change where the button goes to by **right clicking** and selecting **Edit Hyperlink**.

| RUBRIC                                                                      | Points |
|-----------------------------------------------------------------------------|--------|
| Title Slide – Contains the name of Game Show and your name                  | 4      |
| 10 Question Slides with 4 options for each question                         | 40     |
| 10 Congratulations Slides with different dollar amounts on each slide       | 5      |
| Wrong Answer Slide                                                          | 4      |
| 4 Action Buttons for each Question Slide Hyperlinked correctly (40 buttons) | 20     |
| Try Again button on the Wrong Answer slide                                  | 2      |
| Backgrounds that are visually appealing and not distracting                 | 10     |
| One Animation per slide                                                     | 5      |
| Slide Transition                                                            | 5      |
| Free of Spelling and Grammar Errors                                         | 5      |
| Total                                                                       | 100    |

Π

П